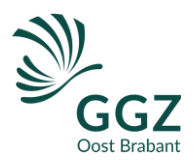

# Handleiding MijnGGZOostBrabant - aanmelden in 5 stappen

Doorloop de volgende stappen om je de eerste keer aan te melden bij MijnGGZOostBrabant.

#### Stap 1 Activatie-mail

Als je bent aangemeld voor MijnGGZOostBrabant krijg je een mailtje toegestuurd met een activatielink. Mocht je de link niet ontvangen check voor de zekerheid nog even je spam-box. Hieronder staat een voorbeeld van de mail.

MijnGGZOostBrabant <mijn@ggzoostbrabant.nl> aan helpdeskggzob+appel

Geachte mevrouw K. Appel,

U heeft zich onlangs bij GGZ Oost Brabant aangemeld of u bent al in behandeling.

Klik op onderstaande link om toegang te krijgen:

Mijn account activeren

Let op: deze linkis bruikbaar tot 19 december 2019.

Via https://miinggzoostbrabant.nl kunt u na het activeren van uw account:

· online vragenlijsten vullen en ingevulde vragenlijsten terugzien; Figure of the entrepreneurs in the set of the set of the set of GCZ<br>The entrepreneurs and the set of GCZ<br>Oost Brabant en uw behandeling. Door het volgen van deze<br>welkomstmodule kunt u goed voorbereid uw intakegesprek ingaa · uw persoonlijke dossier inzien.

Als u in behandeling bent kunt u ook:

· online behandelmodules volgen · uw afspraken inzien en eventueel afspraken met uw behandelaar maken.

Het gebruik van dit portaal kan bijdragen aan uw behandeling en herstel. U logt op<br>een veilige manier in, waar en wanneer u maar wilt. U bent van harte welkom!

Wij hopen dat u MijnGGZOostBrabant naar tevredenheid zult gebruiken. Ervaart u<br>technische problemen of heeft u hulp nodig bij het gebruik van dit portaal, neem dan<br>contact op met mijn@ggzoostbrabant.nl (deze mailbox wordt

Met vriendelijke groet.

Helpdesk MijnGGZOostBrabant

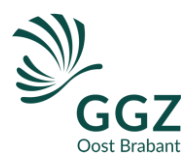

### **Stap 2 Account activeren**

Klik in deze mail op de link '*Mijn account activeren'*. Vul nu je eigen geboortedatum in 3 delen in (dag/maand/jaar).

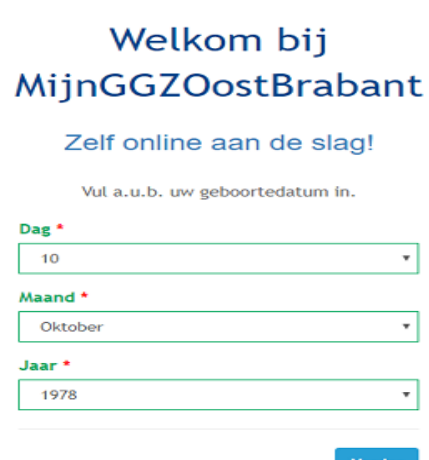

Je account is geactiveerd. Je krijgt nu een mail toegestuurd om je wachtwoord in te stellen.

# Welkom bij MijnGGZOostBrabant

Zelf online aan de slag!

Uw account is succesvol geactiveerd. Er is een e-mail naar uw e-mailadres verstuurd voor het instellen van een wachtwoord.

Let op deze mail is 15 minuten geldig

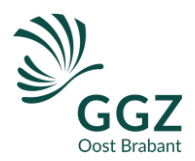

#### **Stap 3 instellen wachtwoord**

In de mail zit een link 'Wachtwoord instellen', klik hierop. Let op: deze link is **15 minuten** geldig.

In het wachtwoord scherm vul je 2x hetzelfde wachtwoord in; je mag deze zelf verzinnen. Kies een veilig en sterk wachtwoord met liefst een hoofdletter en een speciaal leesteken (bijvoorbeeld een uitroepteken of vraagteken).

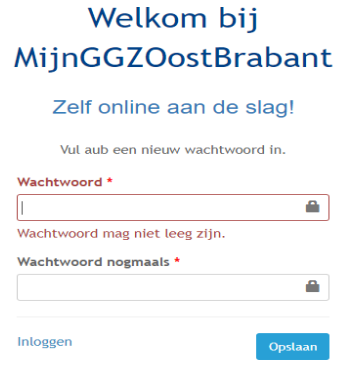

# **Stap 4 Inloggen**

Je ziet nu het inlogscherm.

Vul je email-adres in en het wachtwoord dat je zojuist hebt ingevuld. Je ontvangt dan een veiligheidscode per sms. Ook deze sms-code is 15 minuten geldig. Na het invullen van de sms-code ben je ingelogd.

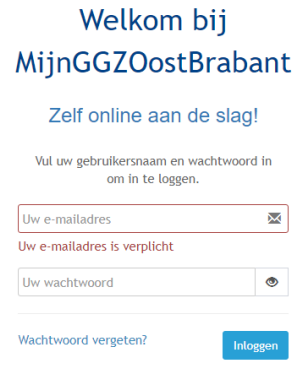

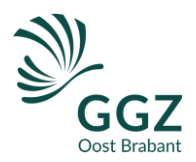

# **Stap 5 Voorwaarden accepteren**

Je krijgt eenmalig de Algemene Voorwaarden te zien. Deze moet je accepteren, anders kun je geen gebruik maken van MijnGGZOostBrabant. Zet het vinkje bij 'Ik heb de algemene voorwaarden gelezen' en klik daarna op 'Opslaan'.

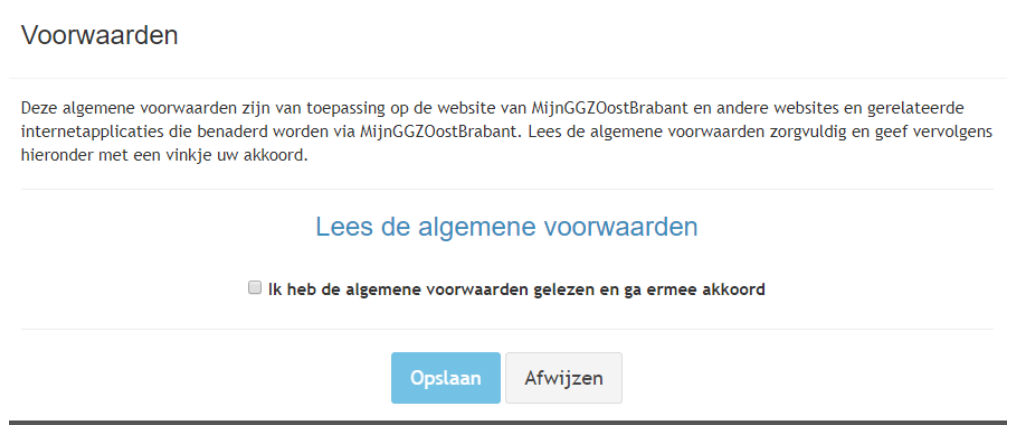

## **Je bent klaar! Je kunt aan de slag.**

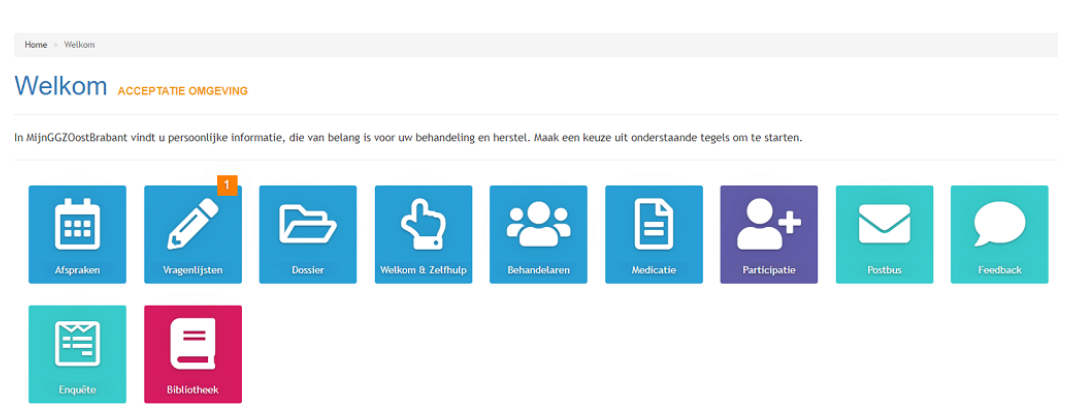